Πώς καταγράφω την παρουσίασή µου σε µορφή **Video.** 

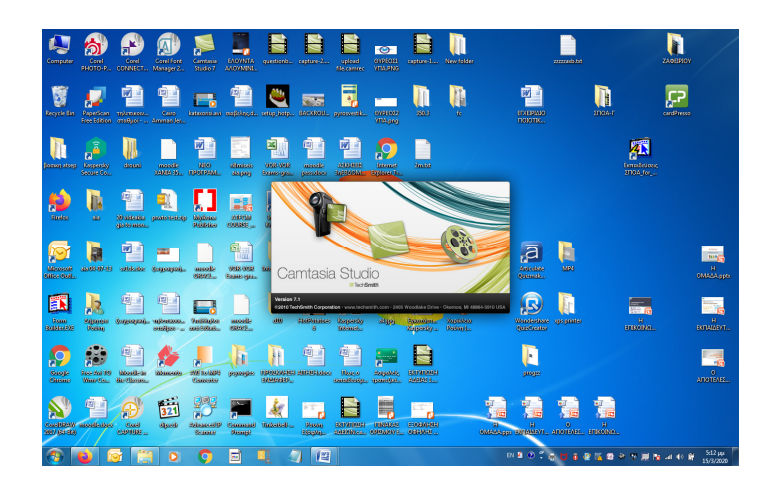

1. Κατεβάζω την εφαρμογή Camtasia Studio 7.1 και συνδέω στον υπολογιστή μου ένα μικρόφωνο.

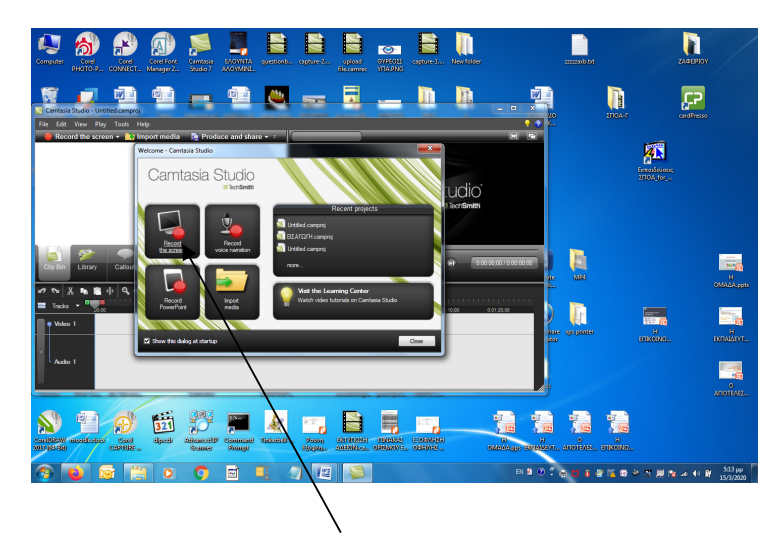

2. Τρέχω το Camtasia και Επιλέγω Record the Screen

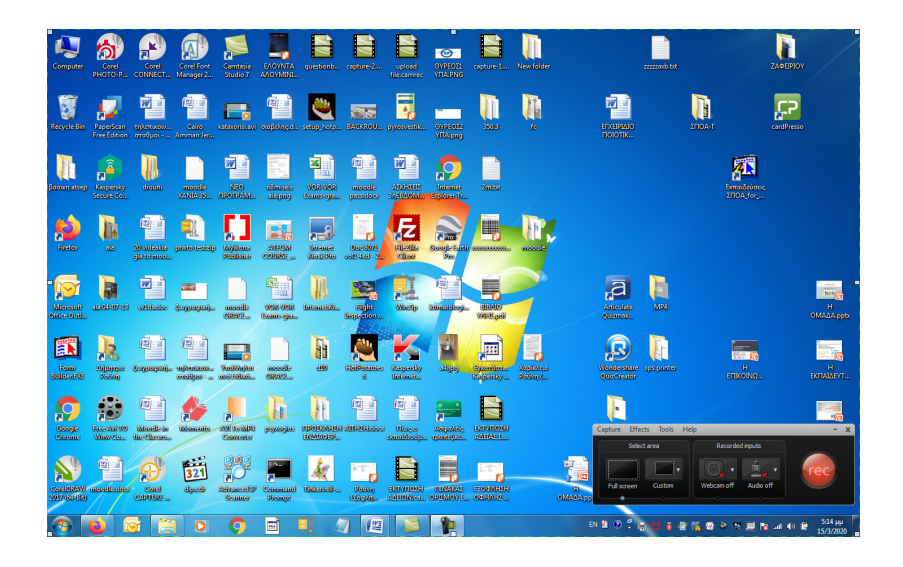

Έτσι βλέπω κάτω και δεξιά ένα Control Panel

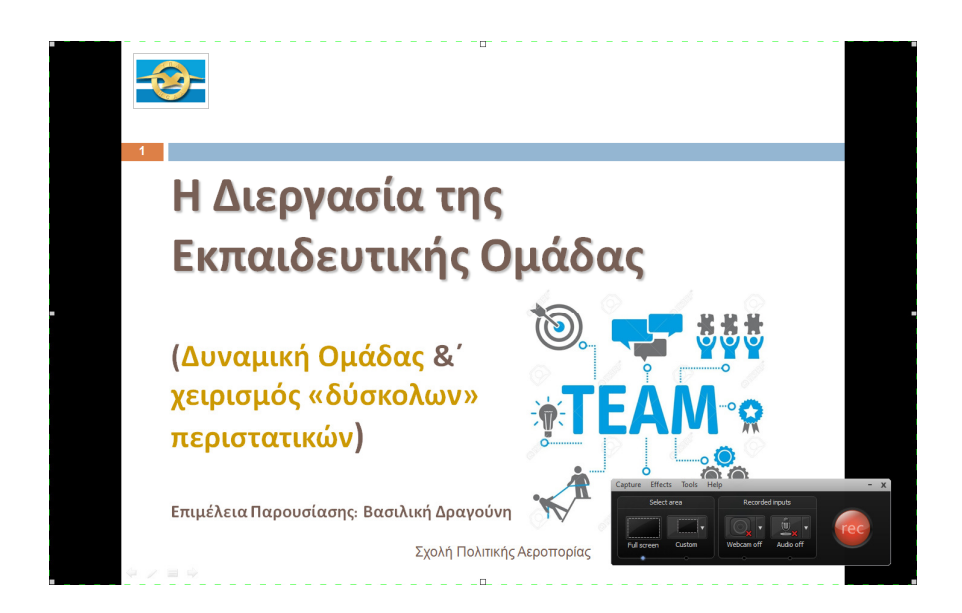

3. Ανοίγω την παρουσίασή μου και πατάω Rec.

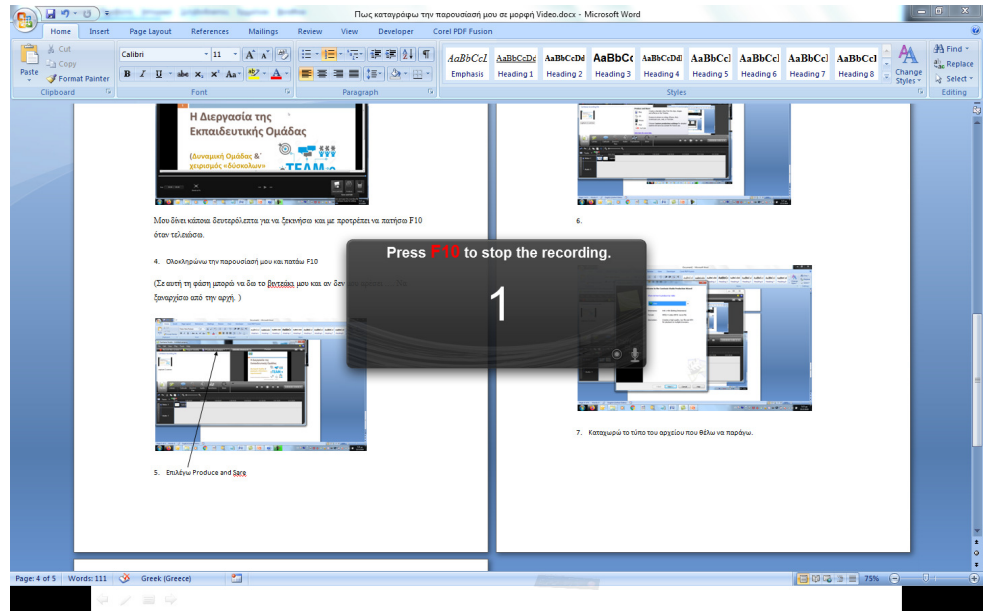

4. Μου δίνει κάποια δευτερόλεπτα για να ξεκινήσω και με προτρέπει να πατήσω F10 όταν τελειώσω. Δεν βλέπω πλέον τίποτα που έχει σχέση με την καταγραφή στην οθόνη μου αλλά η καταγραφή είναι σε εξέλιξη. Ολοκληρώνω την παρουσίασή μου και πατάω F10

(Σε αυτή τη φάση µπορώ να δω το βιντεάκι µου και αν δεν µου αρέσει …. Να ξαναρχίσω από την αρχή. )

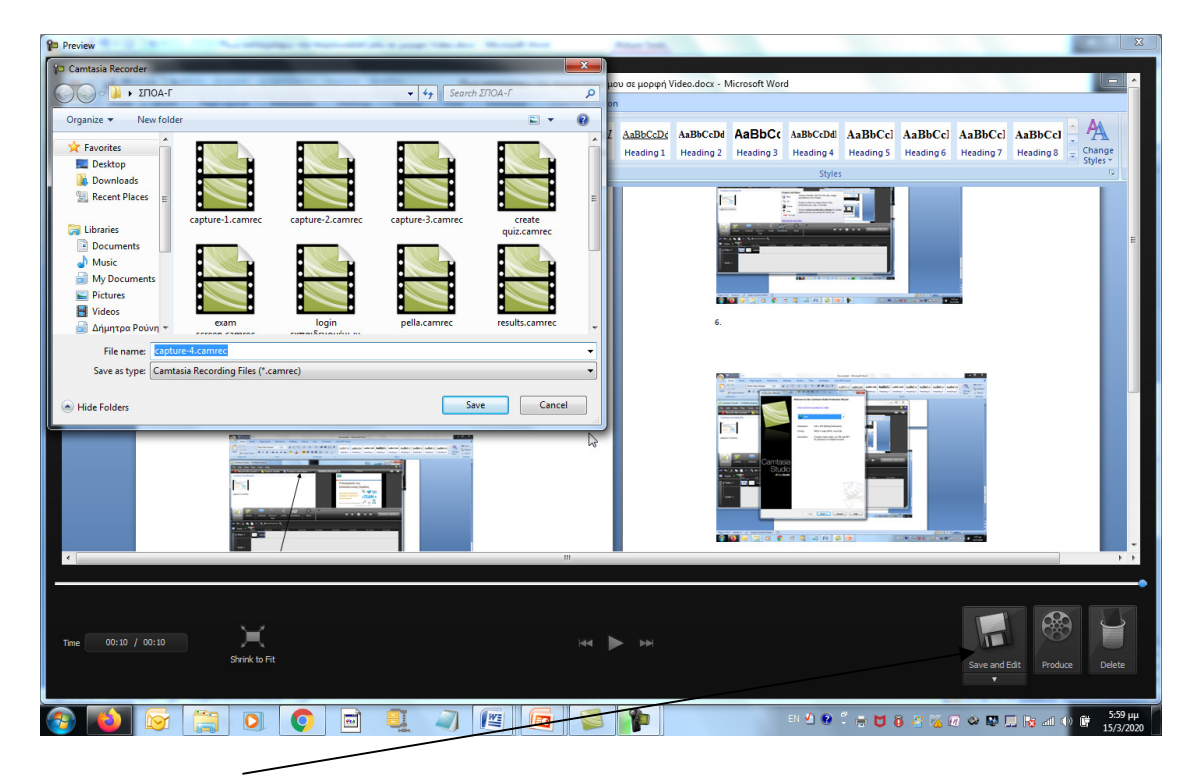

Κάνω Save and Edit to video που έγραψα με τη μορφή που μου προτείνει.( camrec)

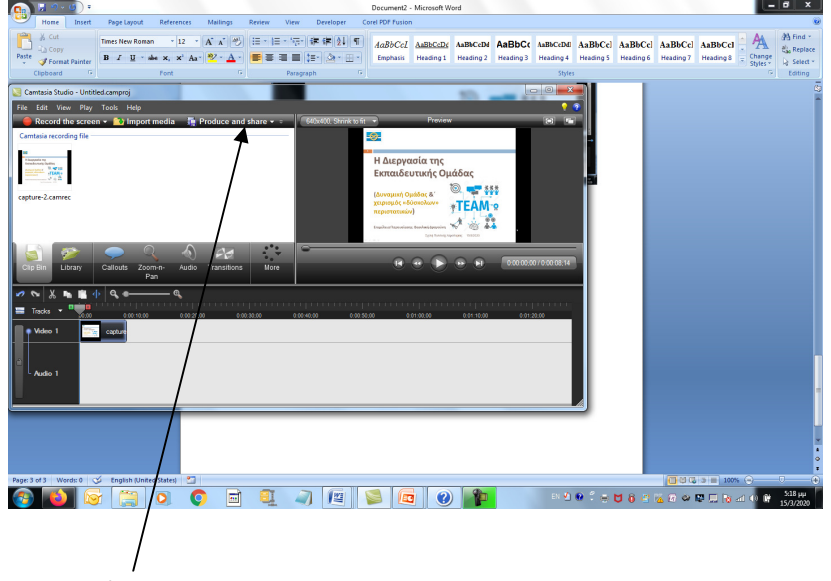

5. Επιλέγω Produce and Share

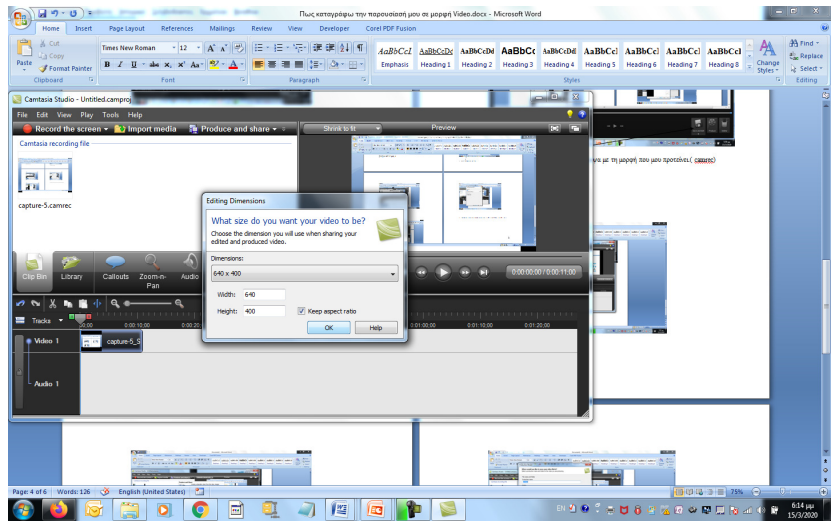

- 6. Επιλέγω 600Χ400
- 7. Επιλέγω πάλι Produce and Sare

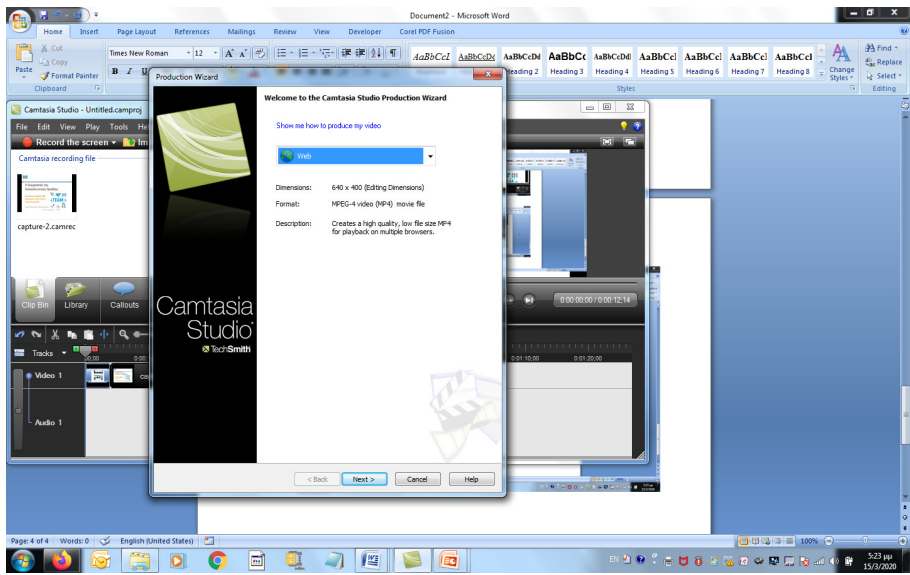

8. Καταχωρώ το τύπο του αρχείου που θέλω να παράγω. WEB και ΝΕΧΤ

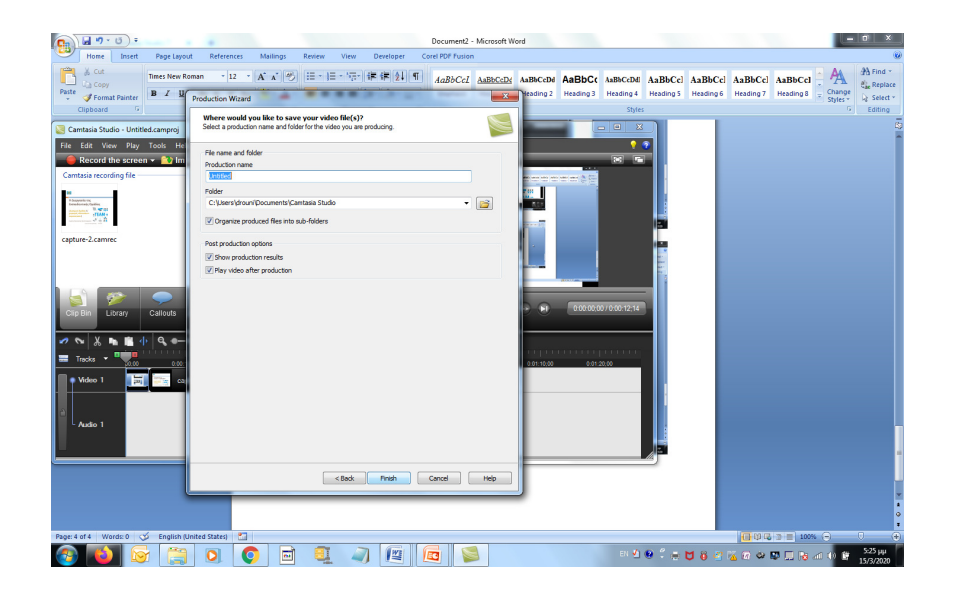

9. Καταχωρώ το όνομα του αρχείου μου και το path όπου θέλω να αποθηκευτεί.

Έχω δημιουργήσει έτσι ένα βιντεάκι \*.mp4 με εικόνα την οθόνη μου και ήχο την φωνή µου.